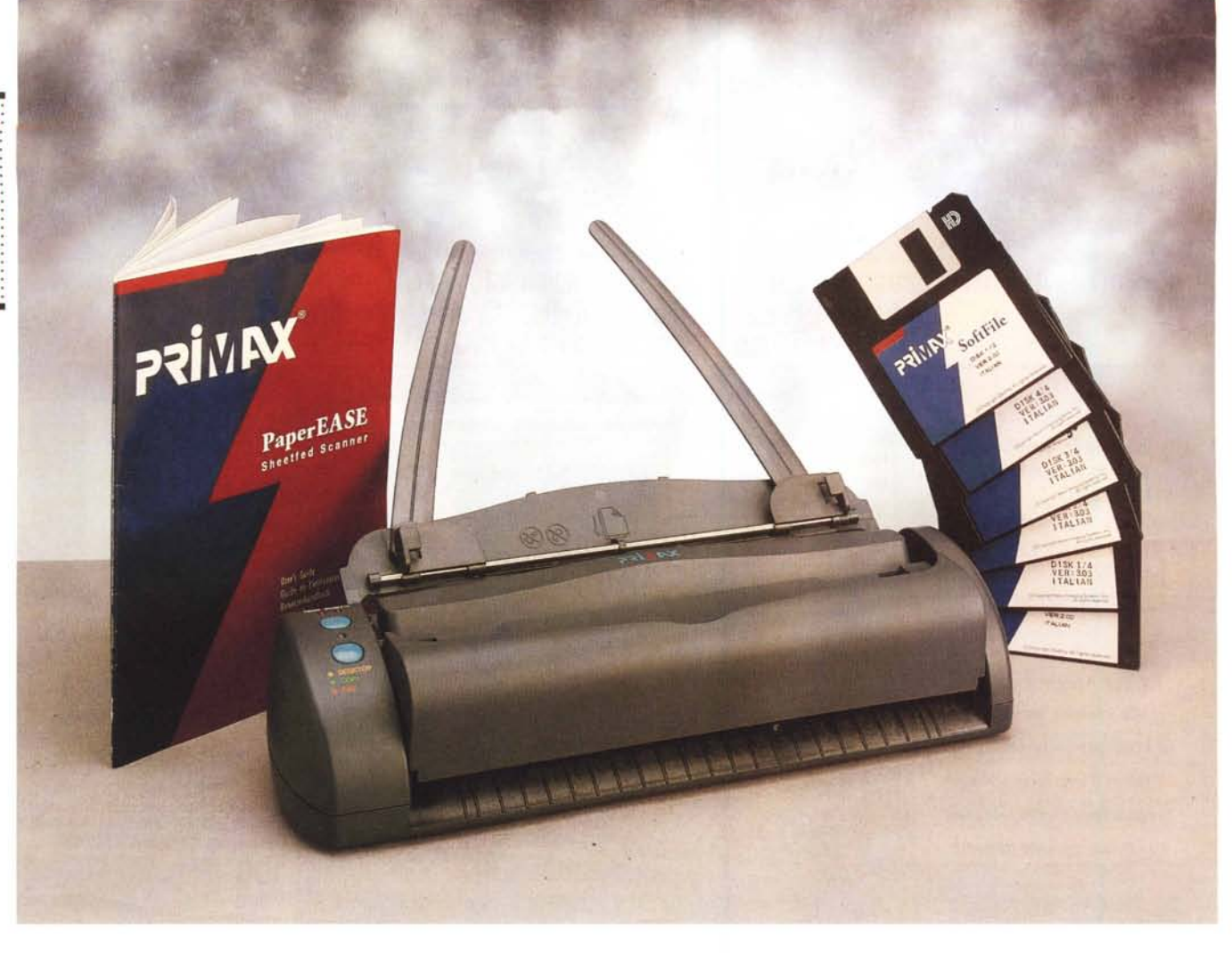

# **Primax PaperEASE**

# *di Andrea de Prisco* **............................**

 $\prod_{\rho}^{\mu}$ *ino a qualche anno fa, gli scanner erano apparecchi piuttosto compiessi, dal prezzo solitamente elevato e destinati ad un utilizzo prevalentemente professionale. L'unica alternativa realmente «consumer» era rappresentata dagli scanner manuali (primo tra tutti il «mitico» ScanMan della Logitech), piuttosto scomodi da usare e destinati a digitalizzare, con un unico passaggio, solo originali di ridotte dimensioni* o *con passate successive anche documenti più grandi. Grazie alle sue dimensioni ridotte, lo scanner «a mano» ha affiancato per anni il mouse, sulle scrivanie di moltissimi utenti di personal computer.*

*Da un po' di tempo (diciamo un anno* o *poco più) sono comparsi sul mercato alcuni «scannerini» automatici da tavolo, in grado di digitalizzare in un 'unica passata originali su carta in formato A4, ben interfacciati col sistema operativo per consentire numerose funzioni senza troppi interventi da parte dell'utente.*

*Basta avvicinare il foglio alla «bocca degli originali» per far sì che questo venga automaticamente risucchiato e scannerizzato, depositando il file sul nostro hard disk. Se il software di gestione, poi,* è *sufficientemente evoluto, dalla normale acquisizione si passa in un batter d'occhio al riconoscimento ottico dei caratteri (OCR) per disporre non solo del file immagine ma anche del suo contenuto letterale in forma di file ASCII per un successivo riutilizzo.*

*Lo «scannerino» che ci accingiamo a provare in queste pagine, nonostante il suo prezzo di vendita quasi «simbolico» (298000 lire sono davvero poche in rapporto alle caratteristiche offerte e alla realtà di mercato) offre ancora altre caratteristiche d'avanguardia, come la possibilità di effettuare al volo anche fotocopie (purché, ovviamente, al nostro computer sia collegata anche una stampante)* o *mandare fax (in questo caso* è *chiamato all'appello un fax/modem).*

*Sebbene si tratti di un apparecchio monocromatico (ma già ne esistono modelli di altre marche dalla vista non daltonica), lo scanner Primax non disdegna certo le digitalizzazioni fotografiche, riuscendo a leggere ben* 256 *livelli di grigio*

*Si collega alla porta parallela di qualsiasi PC (portatili compresi!) ed* è *interessante segnalare, prima di scendere nei dettagli, che una volta installato il software di gestione (compatibile sia con Windows* 3.1 *che con Windows 95) imposteremo le varie funzioni direttamente dai comandi presenti sullo scanner, senza bisogno di scomodare il computer. Desideriamo una digitalizzazione «semplice»? Basta avvicinare il foglio e lasciar fare allo scanner. Voleva*mo *una fotocopia* o *desideriamo inviare un fax? Basta selezionare la funzione sullo scanner e inserire l'originale. Per gli originali fotografici (digitalizzazione a livelli di grigio) basterà premere un altro tasto. Sempre sullo scanner.*

# *Piccolo* **e** *nero*

O, meglio, grigio scuro. Lo scanner Primax è caratterizzato da dimensioni molto contenute. Misura appena 33x7x9 cm e può essere facilmente scambiato per una piccola stampantina a getto di inchiostro per portatili. Sul Iato superiore è situato il supporto per gli originali, ad apertura a ribalta. AI suo interno, come due antenne, si sollevano due asticelle che mantengono in posizione i documenti per la digitalizzazione. Accanto alla sede degli originali da scannerizzare troviamo due pulsanti e tre led. Il primo pulsante seleziona il tipo di originale (fotografia o testo) il secondo l'utilizzo del file digitale: sola digitalizzazione, fotocopia, fax. I led indicano le funzioni selezionate dai due tasti, accendendosi, spegnendosi o cambiando colore. Manca, inspiegabilmente, un interruttore di alimentazione. Quest'ultima è fornita da un trasformatore esterno che si collega al connettore passante della porta parallela. Da questa, tramite un apposito cavo che trasmette sia la tensione di alimentazione che il flusso di dati digitali, ci si collega allo scanner. L'unico modo per spegnere l'apparecchio è togliere l'alimentatore dalla presa di corrente o scollegare il connettore d'alimentazione dalla porta parallela passante. A quest'ultima collegheremo l'eventuale stampante parallela, ma è bene precisare che a stampare non è lo scanner in prima persona ma il computer attraverso il software di gestione e i driver di Windows. In altre parole, quando richiediamo una fotocopia, lo scanner digitalizza, manda l'immagine al computer, quest'ultimo elabora la pagina da stampare e, tramite i driver in uso, provvede a mandarla in stampa.

I documenti vanno posizionati a faccia in giù, con il lato stampato rivolto verso il basso. Nel caso in cui un foglio dovesse incepparsi è possibile sollevare la parte superiore dello scanner per recuperare l'originale birichino. Ovviamente i fogli devono essere in buone condizioni, senza punti metallici e di spessore «normale». Due guide regolabili a slitta vanno posizionate in funzione della dimensione del documento. Questo può essere al massimo largo 8.5 pollici ,(un po' più dell'A4) e nella sede degli originali troviamo anche alcuni riferimenti per altre dimensioni standard come i formati A5 e B5 fino alla minima dimensione ammessa (relativamente alle guide a slitta) che è pari a 3.5 pollici.

### *Installazione* **e** *uso*

A corredo con lo scanner Primax troviamo ben 6 dischetti per l'installazione

#### **Primax PaperEASE**

**Distributore:** *Video Computer SpA Via AntoneW 36 Collegno (TG) - Tel 011/4034828* **Prezzo** *(IVA esclusa): Primax PaperEASE Lit.298.000* software ed un piccolo manuale ben tradotto in italiano. Anche software è tradotto nella nostra lingua e si lascia utilizzare molto facilmente anche senza troppa attenzione alle istruzioni per l'uso. L'installazione è completamente automatica (in perfetto stile «plug & play») e comprende sia il software di gestione vero e proprio che il programma di riconoscimento ottico dei caratteri TextBridge. Inserito l'ultimo dischetto, possiamo riavviare il nostro Windows per utilizzare immediatamente lo scanner. Avviciniamo un foglio all'in-

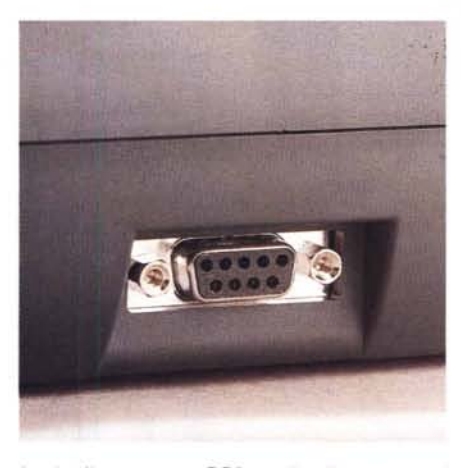

*In alto il connettore OB9 per* il *collegamento al computer. <sup>A</sup> lato* i *due pulsanti per pilotare* le *funzioni dello scanner. In basso. l'ingresso per gli origInali può essere sollevato per recuperare fogli inceppati.*

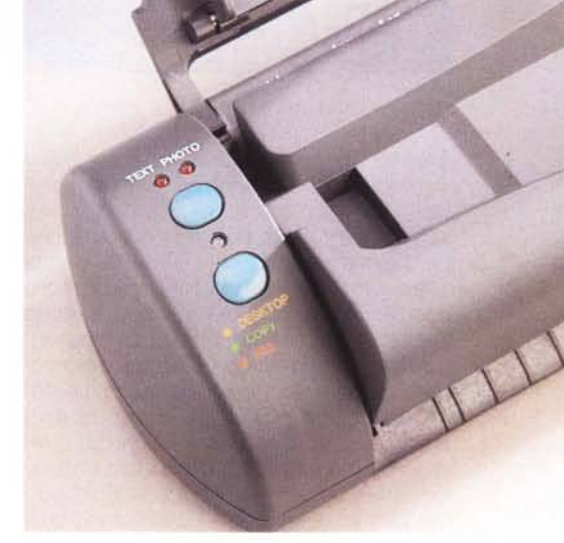

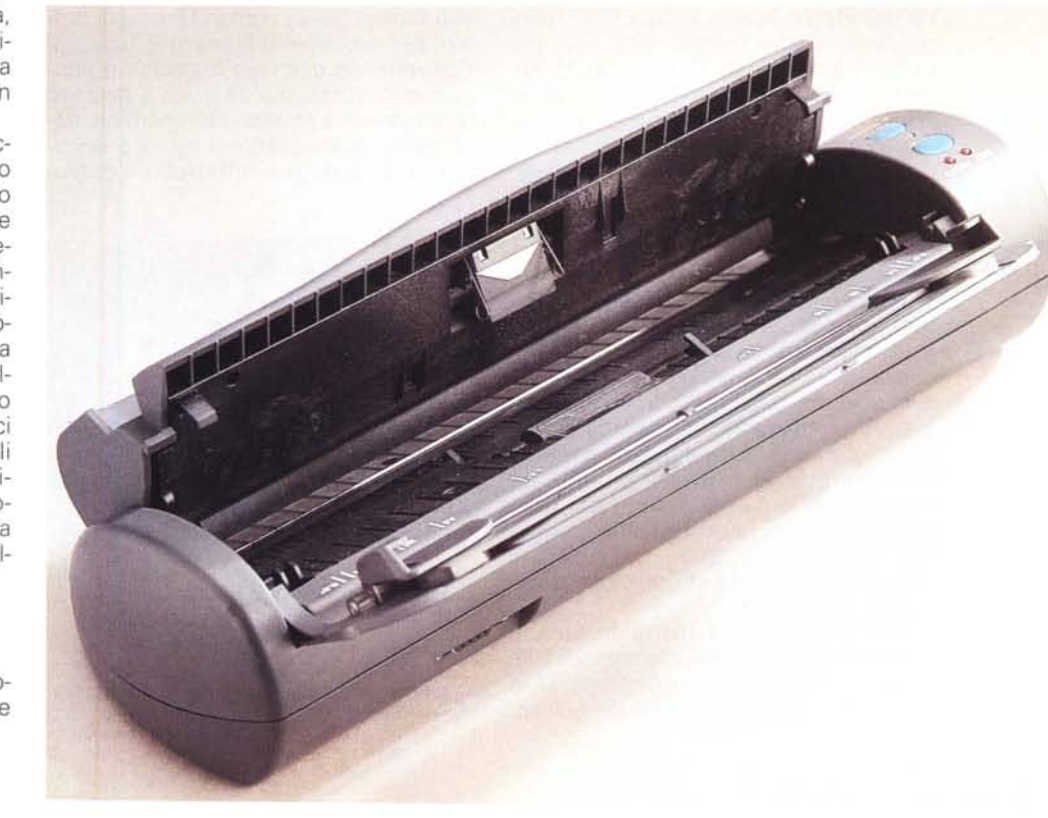

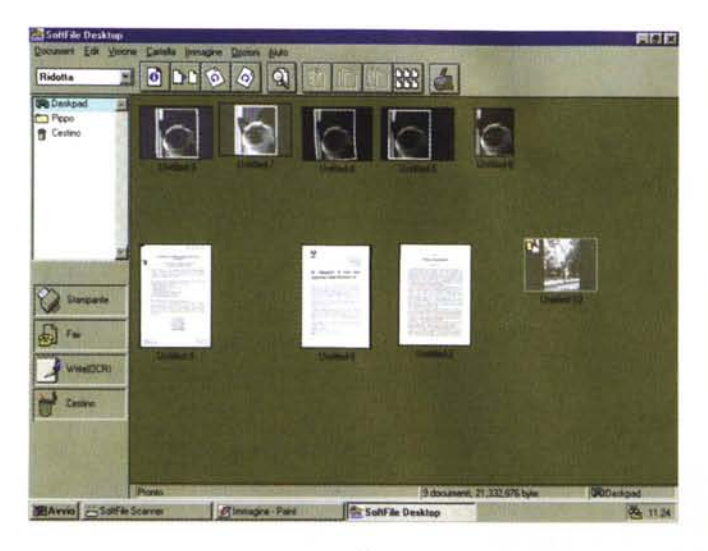

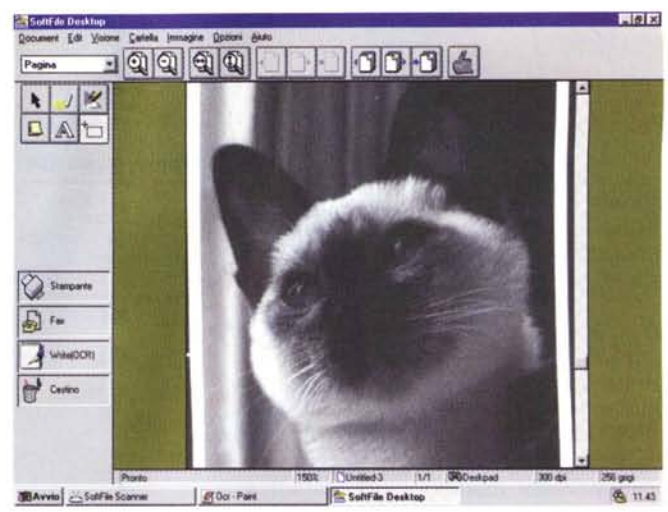

gresso documenti dell'apparecchio e immediatamente il software di gestione (collegato con lo scanner sempre acceso) mostrerà la sua finestra operativa. La digitalizzazione, specialmente quella «secca» in bianco e nero, dura davvero pochissimi secondi (naturalmente conta anche la velocità del nostro computer). Il software di gestione è organizzato come una specie di desktop sul quale sono visibili, in miniatura, i documenti scannerizzati. Cliccando su uno di questi potremo vederlo a grandezza naturale (con la possibilità di zoomare ulteriormente per evidenziare i particolari), così come chiederne la stampa, la conversione in file di testo (OCR), l'elaborazione tramite un nostro programma grafico, l'invio via fax/modem, ecc. ecc. Per i documenti da cancellare è presente, inoltre, il consueto «cestino», proprio come accade per Windows 95 (e da una dozzina d'anni per il Finder di Appie). I documenti possono essere organizzati in cartelle o lasciati sul Desktop: quelli «gettati» nel cestino rimarranno comunque disponibili fino alla definitiva cancellazione operabile da menu.

Il riconoscimento ottico dei caratteri funziona piuttosto bene, è basato sulla nostra lingua e incorpora nel testo tradotto anche i formati dei caratteri e gli eventuali stili. Così i testi in corsivo o in grassetto rimarranno tali, il corpo dei caratteri (con una certa approssimazione) e la formattazione vera e propria. Se l'originale è in buone condizioni, ben leggibile, e privo di simboli strani o loghi fuorvianti, ci sono ottime probabilità di ottenere un documento editabile quasi esente da errori.

Ma torniamo alla finestra desktop di SoftFile, il programma di gestione dello scanner, attivato automaticamente dall'inserimento di un originale nell'ap*La schermata principale di SoftFile Desktop. Le immagini scannerizzate* si *presentano sottoforma di piccole icone. Cliccando* su *una di esse* è *possibile vederle* a *tutto schermo* o *procedere all'esportazione file* o *alla stampa. Qui* a *lato il pannello preferenze del programma.*

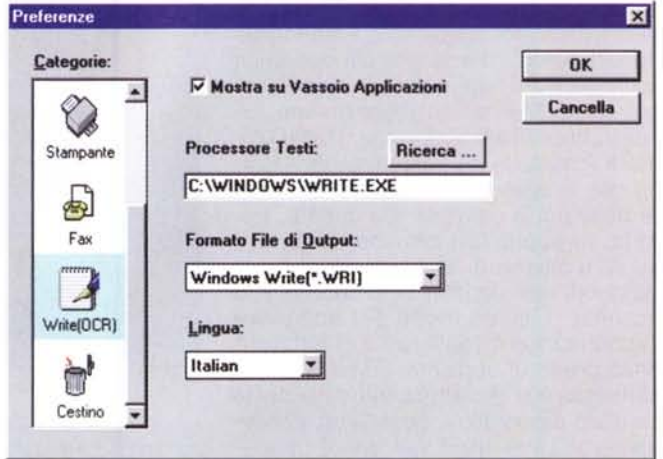

parecchio. Sul lato superiore è presente una toolbar (barra comandi) ricca di bottoni per accedere a numerose funzioni. Possiamo ad esempio duplicare un documento, ruotarlo a destra o a sinistra, effettuare una ricerca, accorpare più documenti digitalizzati in un unico documento multipagina, effettuare l'opera-

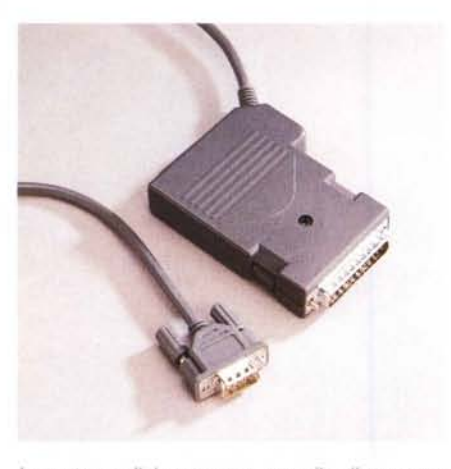

*La porta parallela "passante" per il collegamento dello scanner al computer.*

zione inversa o separare un'unica pagina da un documento composto. L'accorpamento di più immagini può essere effettuato anche trascinando, via mouse, l'uno sull'altro i documenti presenti sul desktop.

Ancora possiamo riordinare le icone dei documenti, saltare ad una determinata pagina di un documento multiplo, ingrandire una pagina a tutto schermo, stampare un elenco dei documenti presenti nelle cartelle correnti, richiamare il file delle impostazioni.

Quest'ultimo permette di impostare numerosi parametri di funzionamento dello scanner così come regolare alcune impostazioni software. La risoluzione può essere regolata tra 100 e 600 punti per pollice in modo testo (bianco e nero) e tra 100 e 300 punti per pollice in modo foto (256 livelli di grigio). Per entrambe le modalità (selezionabili, lo ricordiamo, attraverso un pulsantino presente sullo scanner) è possibile impostare tre opzioni per raddrizzare o ripulire automaticamente l'immagine o per tagliare i bordi neri attorno al documento. Tramite la stessa finestra si comanda anche la calibrazione dello scanner

PROVA

PRIMAX PAPEREASE

PROVE

# Primax PaperEASE

#### di Andrea de Prisco

Fino a qualche anno fa, gli scanner erano apparecchi piuttosto complessi, dal prezzo solitamente elevato e destinati ad un utilizzo prevalentemente professionale. L'unica alternativa realmente "consumer" era rappresentata dagli scanner manuali (primo tra tutti il "mitico" ScanMan della Logitech), piuttosto scomodi da usare e destinati a digitalizzare, con un unico passaggio, solo originali di ridotte dimensioni o con passate successive anche documenti piu' grandi. Grazie alle sue dimensioni ridotte, lo scanner "a mano" ha affiancato per anni il mouse, sulle scrivanie di moltissimi utenti di personal computer.

Da un po' di tempo (diciamo un anno o poco piu') sono comparsi sul mercato alcuni "scannerini" automatici da tavolo, in grado di digitalizzare in un'unica passata originali su carta in formato A4, ben interfacciati col sistema operativo per consentire numerose funzioni senza troppi interventi da parte dell'utente. Basta avvicinare il foglio alla "bocca degli originali" per far si' che questo venga automaticamente risucchiato e scannerizzato, depositando il file sul nostro hard disk. Se il software di gestione, poi, e' sufficientemente evoluto, dalla normale

Promozione a pieni voti per le capacità di riconoscimento ottico dei caratteri (OCR). A sinistra una pagina stampata e a destra il testo dopo il riconoscimento. Notare la corrispondenza dei formati e degli stili. In tutto il testo solo un errore: alla quarta riga le virgolette di «mitico» sono state scambiate per due caratteri 1 in formato esponente.

che si effettua inserendo un apposito foglio bianco fornito a corredo, unica operazione manuale da effettuare al primo utilizzo dell'apparecchio.

Le preferenze «software» riguardano la possibilità di visualizzare la finestra di scansione durante la digitalizzazione, di combinare automaticamente i documenti multipagina, di visualizzare i documenti in bianco e nero a tonalità di grigio, di visualizzare il documento nella sua dimensione attuale quando si è in modo pagina.

Per ottenere la Guida, premere F1

Sulle immagini digitalizzate, sempre tramite il programma SoftFile, possiamo aggiungere annotazioni, inserire

Lo scanner Primax aperto. Notare la semplicità costruttiva elettronica e meccanica.

scritte o evidenziare con un colore semitrasparente porzioni di documento. Analogamente, con lo strumento gomma, possiamo cancellare parti di immagine così come sono possibili operazioni di taglia e incolla. Le annotazioni effettuate sulle immagini (nonché le evidenziazioni) possono essere eliminate o editate in qualsiasi momento, trattandosi di informazioni sovrapposte all'immagine di base, sempre disponibile nel suo aspetto originario.

# Concludendo

Lo scanner Primax PaperEASE ci ha soddisfatto pienamente per quel che riguarda la scansione di documenti testuali (ivi comprese le potenzialità di riconoscimento ottico dei caratteri), la facilità d'uso e, soprattutto, per il prezzo di vendita particolarmente invitante. Un po' meno entusiasmanti sono le sue capacità di digitalizzazione a livelli di grigio, ma si tratta di una modalità di funzionamento se vogliamo atipica considerato il tipo di apparecchio trattato. La sua collocazione principale è certamente quella di logico complemento del nostro fax/modem per l'invio di documenti disponibili solo in forma cartacea e di potente dispositivo per la trasformazione automatica di documenti stampati in documenti editabili grazie al software OCR incluso nel prezzo (simbolico) di vendita.

Me

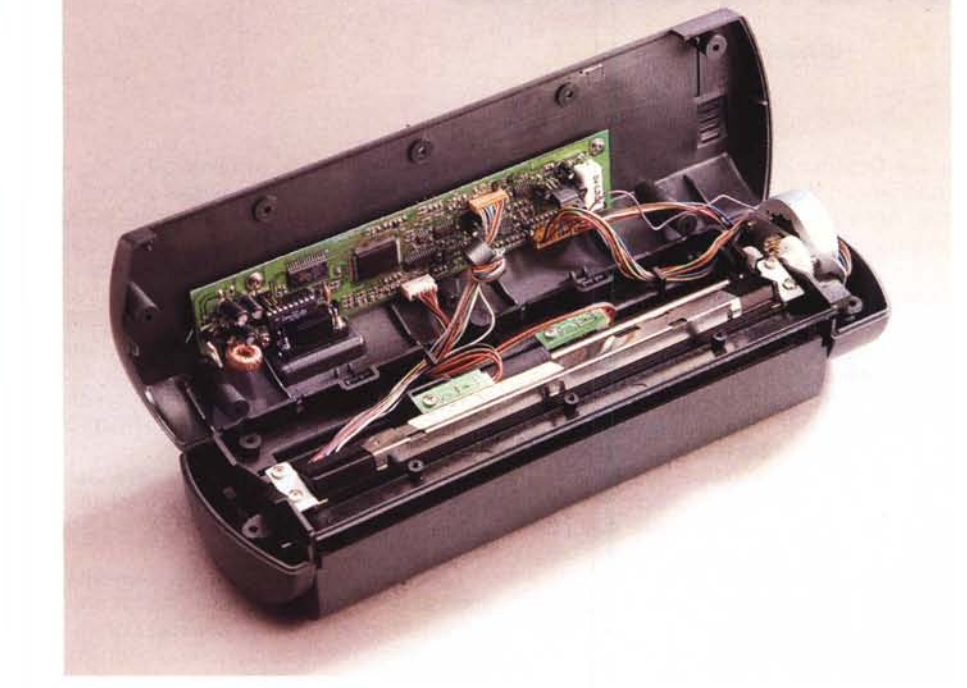

F = 11865 - WordPad EDX Modifica Visualizza Interisci Formato ? Times New Roman  $1\cdot 1\cdot 1\cdot 2\cdot 1\cdot 3\cdot 1\cdot 4\cdot 1\cdot 5\cdot 1\cdot 6\cdot 1\cdot 7\cdot 1\cdot 8\cdot 1\cdot 3\cdot 1\cdot 10\cdot 1\cdot 11\cdot 1\cdot 12\cdot 1\cdot 13\cdot 1\cdot 14\cdot 8$ PROVE **Primax PaperEASE** di Andrea de Prisco Fino a qualche anno fa, gli scanner erano apparecchi piuttosto complessi, dal prezzo solitamente elevato e destinati ad un utilizzo prevalentemente professionale. L'unica alternativa realmente "consumer" era rappresentata dagli scanner manuali (primo tra tutti il $\ensuremath{^{11}}$ mitico" Scan<br>Man della Logitech), piuttosto scomodi da usare e destinati a digitalizzare, con un unico passaggio, solo originali di ridotte dimensioni o con passate successive anche documenti piu' grandi. Grazie alle sue dimensioni ridotte, lo scanner "a mano" ha affiancato per anni il mouse, sulle scrivanie di moltissimi utenti di personal computer Da un po' di tempo (diciamo un anno o poco piu') sono comparsi sul mercato alcuni "scannerini" automatici da tavolo, in grado di digitalizzare in un'unica passata originali su carta in formato A4, ben interfacciati col sistema operativo per consentire numerose funzioni senza troppi interventi da parte dell'utente. Basta avvicinare il foglio alla "bocca degli originali" per far si' che questo venga automaticamente risucchiato e scannerizzato, depositando il file sul nostro hard disk. Se il software di

gestione, poi, e' sufficientemente evoluto, dalla normale acquisizione si passa in un

**.........................**